### GETTING TO THE EVALUATION SCREEN IN TASKSTREAM

When you log in, you should see a box with the program or programs with which you're associated.

It looks something like this:

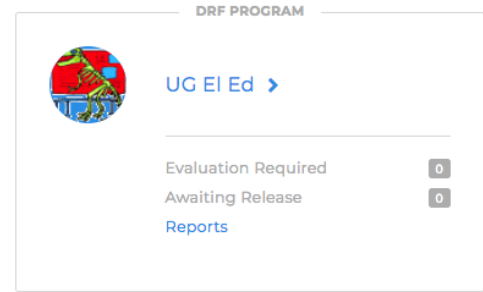

### **Click on it.**

In your next screen, you can either choose to **enter in your student's name in the box**, **or just click on "Continue"** at the bottom of that screen.

1. In the Evaluation area, to search for a particular author, type the first or last name in the appropriate field, and click Search.

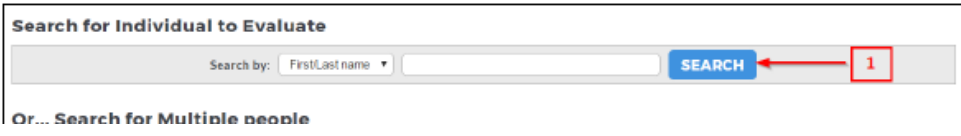

This should bring you to a similar screen with your student's name. **Click on the evaluate button for the assessment** that you want to score.

Looks like this:

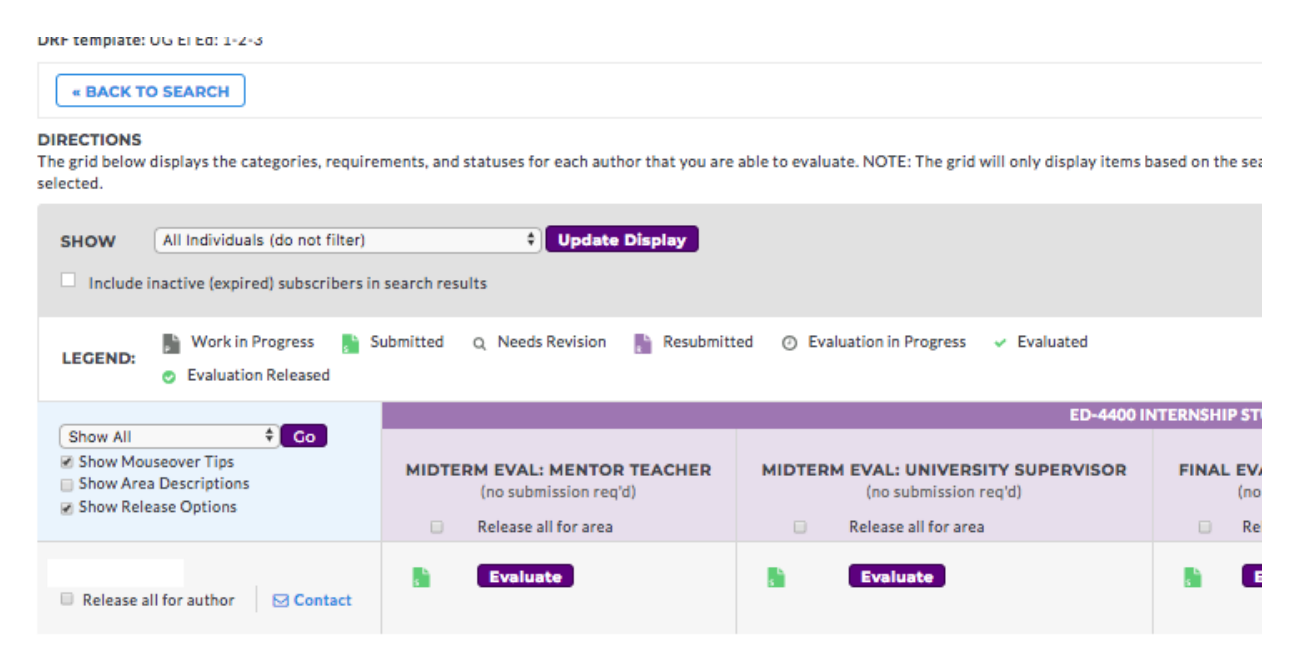

A few more steps:

Click on the blue **SCORE WORK** radio button in the upper left corner.

To access the evaluation for the work, click Score Work. Depending on the setup of the DRF program, your evaluation type may differ. Evaluation methods in Taskstream include: pass/fail, meets/does not meet requirement, a write in score, an evaluation form, and/or a rubric.

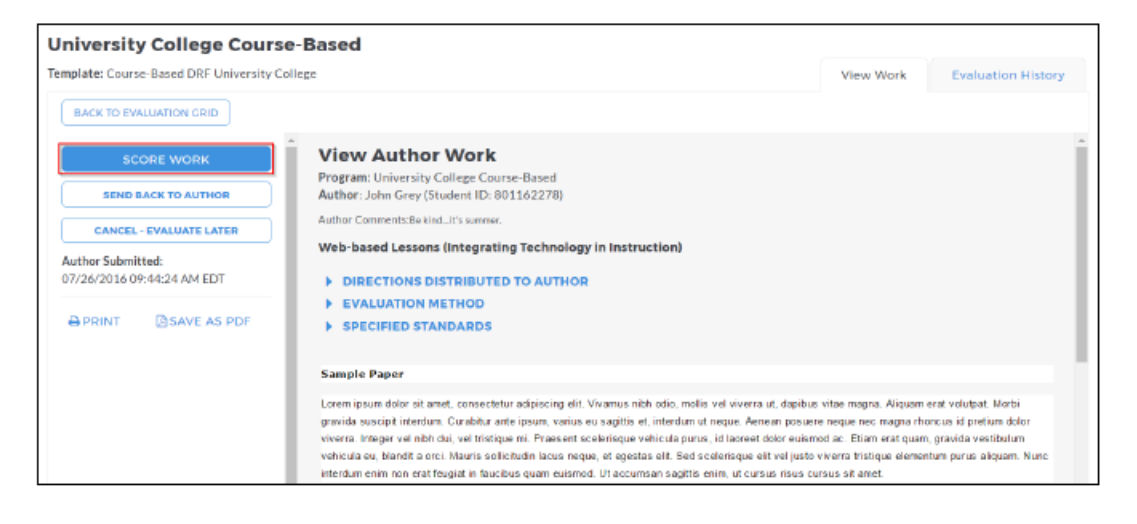

VOILÁ!

## **EVALUATING WORK**

When items are ready to be evaluated, you can access them by clicking the **Evaluate** button.

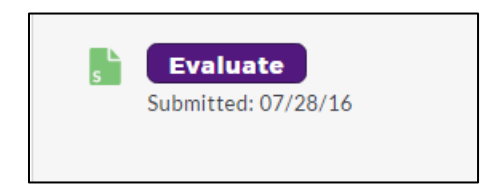

To access the evaluation for the work, click **Score Work**. Depending on the setup of the DRF program, your evaluation type may differ. Evaluation methods in Taskstream include: pass/fail, meets/does not meet requirement, a write in score, an evaluation form, and/or a rubric.

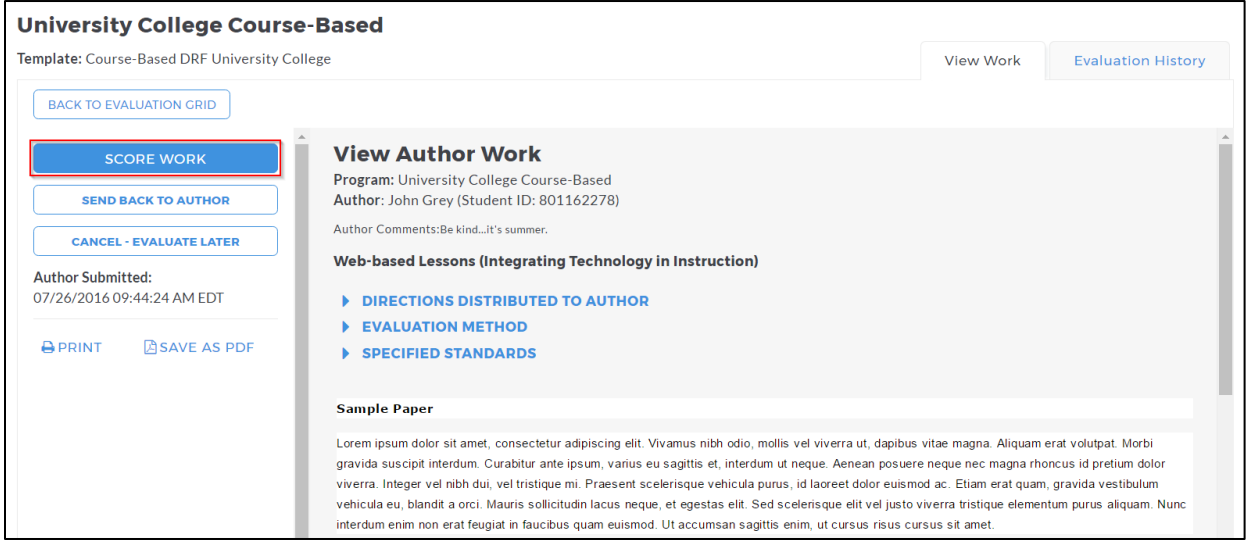

*If you need to immediately unlock the author's work without an evaluation, click Send Back to Author.*

# **USING A RUBRIC**

*(Based on the evaluation method selected, you may see a differentscreen)*

1. For each Rubric Criterion, enter the appropriate score. Evaluators can select the score by hovering over or clicking the score tile. If the rubric is set up to allow fractional scores, then evaluators can select a fractional score by using the slide bar.

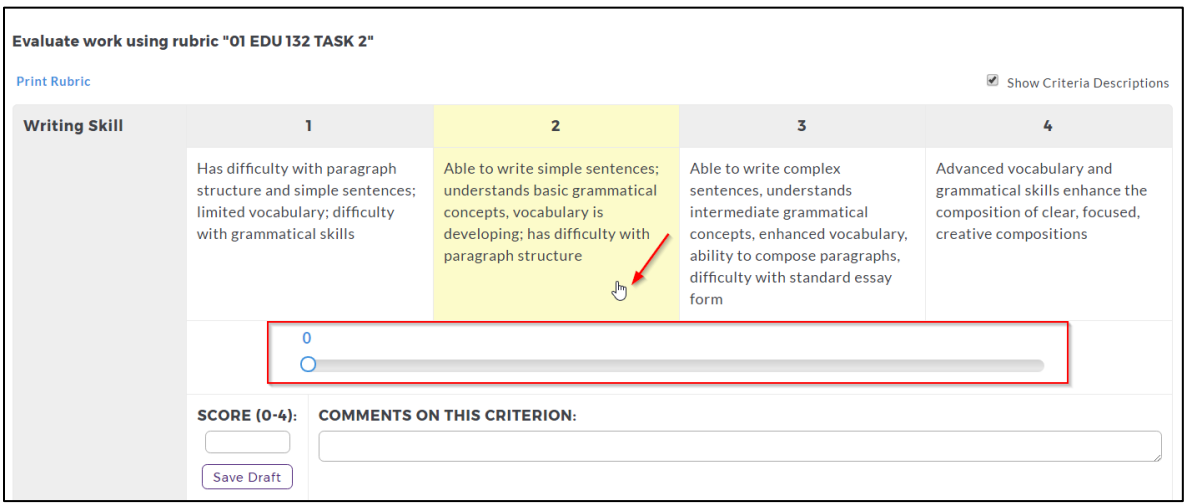

2. Evaluators have the optional ability to add a file to their evaluations. The file can beshared with the Authors and become a permanent part of the evaluation history and reports. The file size is limited to 5 MB, but NOT limited to any one format.

### **ADDING A FILE**

- To add a file, In the Evaluation page, click **Browse**. The Browse File pop-upwindow loads.
- Locate your file and click **Open**. The file populates the file field in the evaluation page.
- In the Name field, enter a meaningful description *(maximum 100 characters)*. If you do not enter a name, the file name displays as the default.
- *(Optional)* To hide the file from the Author, uncheck **Visible to Author.**

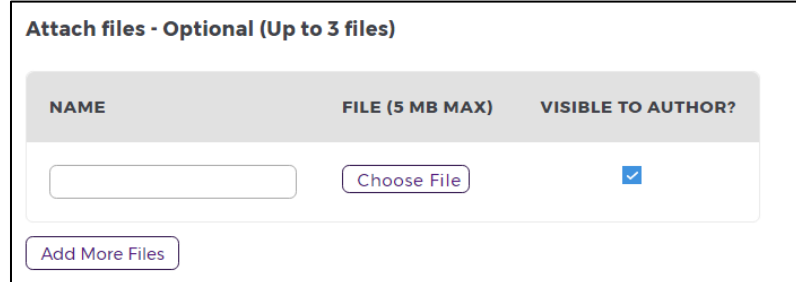

3. From the bottom of the rubric, select one of the three Next Steps and click **Submit Evaluation Now**.

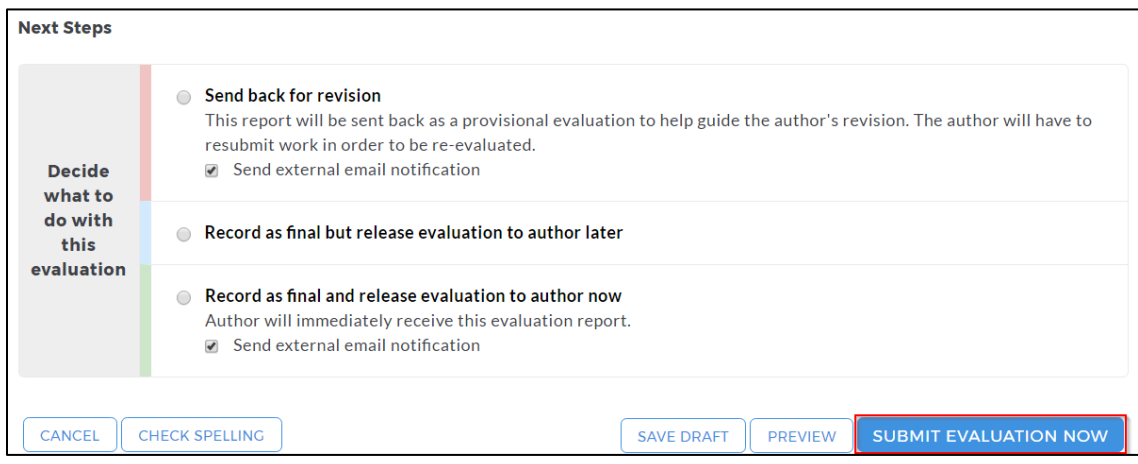

 *If you have any additional questions or comments, please do not hesitate to contact Brian Walker : bfwalker@plymouth.edu*